# **Step-by-Step Guide**

*Processing Assigned Shopping Carts in CU Marketplace*

### **In This Guide**

You will receive an email notification from CU Marketplace once a shopping cart is assigned to you. Those with Shopper access in CU Marketplace **must** assign their shopping carts to a Requestor for processing.

This guide discusses:

- $\checkmark$  Retrieving assigned shopping carts
- $\checkmark$  Returning assigned shopping carts
- $\checkmark$  Processing assigned shopping carts
- $\checkmark$  Deleting assigned shopping carts

### **Procedure**

- 1. Begin by accessing CU Marketplace via [your campus portal.](https://my.cu.edu/index.html) Within your portal's top navigation bar, use the **Business Tools** dropdown menu to select **CU Marketplace**.
- 2. Access your assigned shopping carts by using your Action Items list. Click **Action Items** at the top of your screen and select the appropriate list.

Alternately, you can use the navigation bar on the left side of your screen and go to **Shop > My Carts and Orders > View Draft Shopping Carts**.

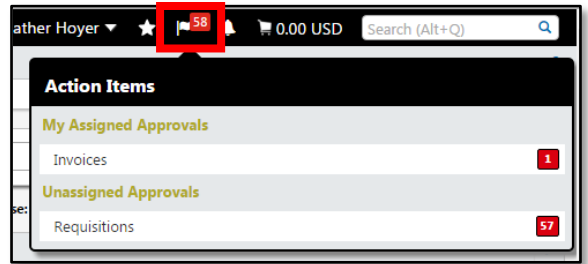

- 3. The **Drafts Assigned To Me** section lists your assigned shopping carts.
- 4. To begin your review, click the shopping cart name.

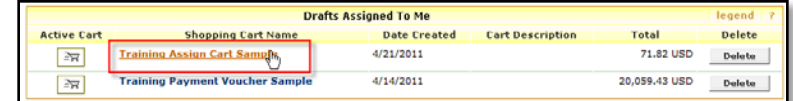

5. During your review, you have several options:

### • **Finalize Shopping Cart As Is**

Begin by clicking the **Add Speedtype/Shipping/etc** button located in the upper right corner of the page. Refer to the Quick Step [Adding Details to Shopping](http://www.cu.edu/psc/policies/adding-details-to-shopping-carts)  [Carts \(such as SpeedTypes and Shipping\)](http://www.cu.edu/psc/policies/adding-details-to-shopping-carts) for further guidance. Once finalized, the shopping cart will no longer be listed under your **Drafts Assigned To Me**  section.

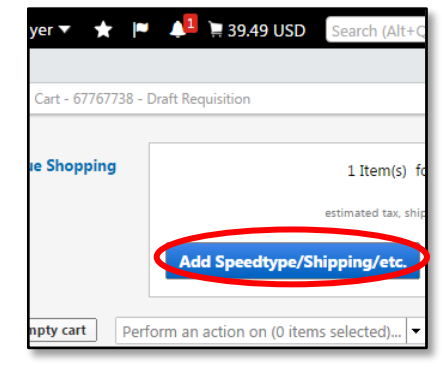

*Revised 04.14.16 Finance & Procurement Help Desk: 303.837.2161 For additional learning resources, visit [www.cu.edu/psc.](http://www.cu.edu/psc)* *Page 1 of 2*

## **Step-by-Step Guide**

*Processing Assigned Shopping Carts in CU Marketplace*

### • **Modify Shopping Cart**

Modifications can be made to the shopping cart, as appropriate. For example, items can be added or removed, accounting information can be edited, etc. Refer to the Step-by-Step Guide [Modifying Shopping Carts in CU Marketplace](http://www.cu.edu/psc/policies/modifying-shopping-carts) for further guidance.

### • **Return Shopping Cart**

For the Shopper to make modifications to the shopping cart, return it.

Click the **Return Cart** button located in the upper left corner of the page. A popup box appears to enter a note to the Shopper. Your note is included in the email notification sent to the Shopper from CU Marketplace.

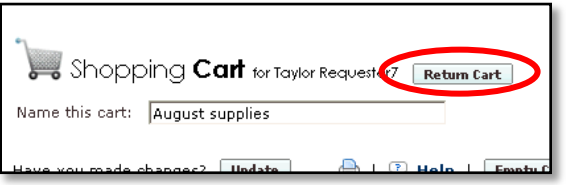

### • **Delete Shopping Cart**

Deleting the shopping cart will completely remove it from CU Marketplace. The order will no longer be accessible by anyone…including the Shopper.

Under your **Drafts Assigned To Me** section, locate the shopping cart. Click the **Delete** button to the right of the shopping cart. A pop-up box appears to enter a note regarding the deletion. Your note is included in the email notification sent to the Shopper from CU Marketplace. The shopping cart is no

longer listed under your **Drafts Assigned To** 

**Me** section.

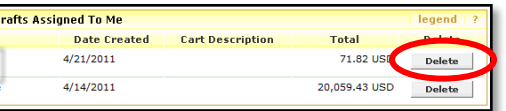